# **Numérique Premium**

#### Accès :

- **ENT** Étudiant > Se connecter > Dans la rubrique BU : Ressources numériques > Parcourir toutes les ressources numériques > *[Liste complète de la documentation électronique du SCD](https://scd.univ-lemans.fr/fr/catalogues/doc-elec-liste.html)*  > Choisir « *Numérique premium* » dans la liste alphabétique.
- Site de la bibliothèque **bumaine.fr** > Trouver un document > Ressources numériques > Parcourir toutes les ressources numériques > *[Liste complète de la documentation électronique du SCD](https://scd.univ-lemans.fr/fr/catalogues/doc-elec-liste.html) >* Se connecter (identifiants ENT) > Choisir « *Numérique premium* » dans la liste alphabétique.
- Catalogue **Koha** (*[https:/catalogue-bibliotheques.univ-lemans.fr/](https://catalogue-bibliotheques.univ-lemans.fr/)*) > Se connecter (identifiants universitaires) > Bouton rouge « Ressources numériques » > Parcourir toutes les ressources numériques > *[Liste complète de](https://scd.univ-lemans.fr/fr/catalogues/doc-elec-liste.html)  [la documentation électronique du SCD](https://scd.univ-lemans.fr/fr/catalogues/doc-elec-liste.html) >* Choisir « *Numérique premium* » dans la liste alphabétique.

### Que trouve-t-on ?

**Près de 1300 livres numériques** en lettres et sciences humaines et sociales déclinés sous les collections thématiques suivantes :

- Atlas
- Histoire et théories des sciences
- Histoire médiévale
- Littérature française et francophone (Licence nationale)
- Première Guerre mondiale
- Révolution française Premier Empire (Licence nationale)
- Seconde guerre mondiale: études
- Usuels et généralités en histoire (de l'Antiquité à nos jours)

**1 manuel** d'initiation aux études historiques (onglet « E-manuels »)

Les e-books compris dans l'abonnement portent la mention « Accès intégral » **C** ACCÈS INTÉGRAL et sont lisibles en **texte intégral**.

Ils proviennent d'une cinquantaine d'éditeurs francophones (Flammarion, Seuil, Vuibert, Gallimard, Tallandier, Armand Colin, Les Belles Lettres, Nouveau Monde, Autrement, etc.).

D'autres e-books sont visibles mais la BU n'y est pas abonnée. Dans ce cas, seuls les fiches des livres, les résumés et les tables des matières non cliquables sont proposés.

#### Comment cherche-t-on ?

#### RECHERCHE SIMPLE (par défaut)

Elle permet de saisir des titres, des mots-clés, des auteurs, des sujets, des ISBN, …

Quelques astuces :

**Sélectionner les suggestions** automatiques dès la saisie.

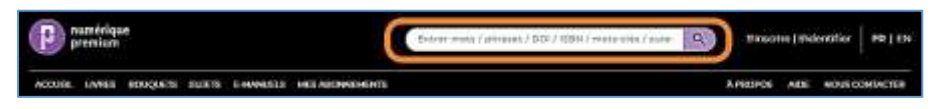

- Utiliser les guillemets pour chercher une phrase ou une expression.
- Remplacer un ou plusieurs caractères par l'astérisque (**\***).

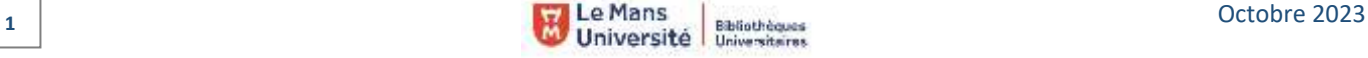

遒

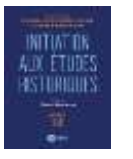

#### RECHERCHE AVANCÉE : Cliquer sur la loupe de la barre de recherche pour accéder directement au formulaire.

- Rechercher dans : **1**
	- o Tout le contenu
	- o Le titre
	- o L'auteur
	- o Les mot-clés
	- o Le résumé
- Ajouter un bouquet ou un sujet **2**
- Préciser les dates de publications : **3**
	- o Dernier mois, 6 mois, année
	- o Période spécifique
- Limiter les résultats aux contenus : **4**
	- o Accessibles en libre-accès (E-manuel)
	- o Auxquels l'accès est intégral (compris dans l'abonnement)
- Utiliser les conseils de recherche **5**

PARCOURIR les collections via les onglets :

- **E** Livres
- **Bouquets**
- **Sujets**

调

**E-Manuels** 

Ce mode de navigation propose des résultats dans toute la base. Chaque titre est accompagné d'une mention :

**A** ACCES INTEGRAL

**R** PAS D'ACCÈS

 Document consultable dans son intégralité Seuls les résumés et les tables des matières

(non cliquables) sont accessibles.

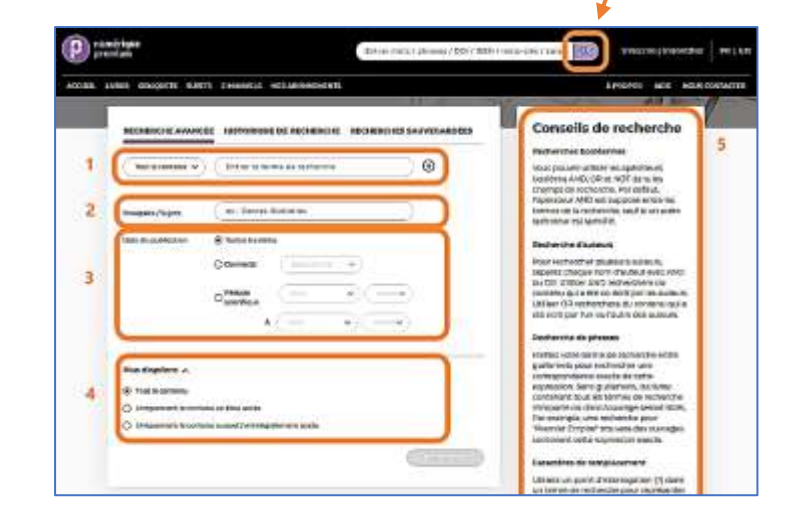

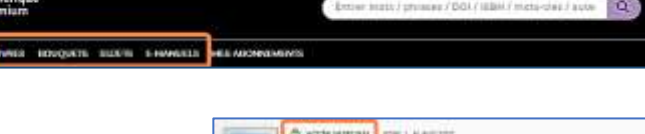

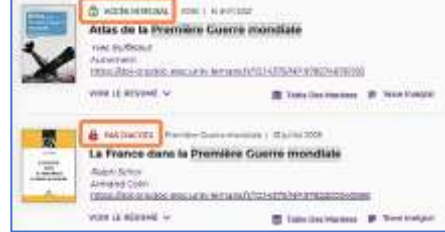

## Exploiter les résultats

- Trier par : 1
	- **Pertinence (par défaut)**
	- Du plus au moins récent
	- Par ordre alphabétique
- Affiner la recherche : **2**
	- Basculer en recherche avancée

Filtrer par : **3**

- Types d'accès : afficher uniquement les contenus intégralement accessibles
- **Année de publication**
- Auteur
- **Bouquet**
- **Sujet**
- Editeur

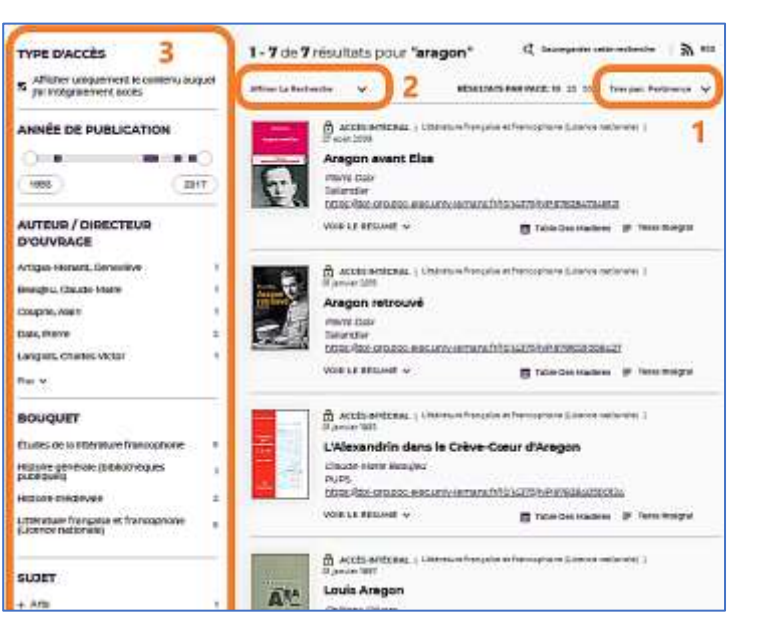

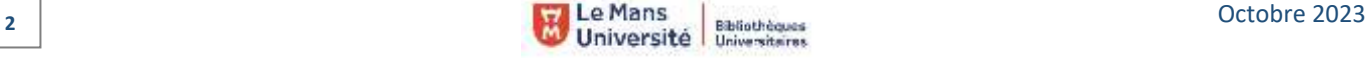

# Visualiser les résultats / Consulter les documents

- Feuilleter les documents en cliquant sur « Texte intégral »
- Accéder à la table des matières interactive
- Voir le résumé

Ces fonctionnalités sont disponibles à partir d'une liste de résultats ou d'un titre sélectionné.

Une fois en mode feuilletage la liseuse propose plusieurs fonctions via 2 barres d'outils :

• La 1<sup>ère</sup>, à gauche de l'écran, contient : = La possibilité de réduire le bloc  $\gg$  d 'outils **PEREUGE** n. = Les métadonnées principales = La table des matières cliquable ARACION RETROUVE 1916-1923 = L'ajouts d'éléments (figures, tableaux, ᆇ suppléments) lorsqu'ils existent = Les liens vers des références et outils ℗ de citation  $\Omega$  La 2 ème , au-dessus de l'écran, permet de : = Naviguer dans le document, sélectionner des pages Page 1 / 288  $=$  Afficher les contenus sur 1 ou 2 pages  $\Box$  $=$  Afficher en plein écran  $\mathbb{C}$  = Chercher dans le texte Le partage  $\Box$  et le téléchargement  $\Box$  des documents ne sont pas autorisés à partir de la liseuse.

# Récupérer les documents

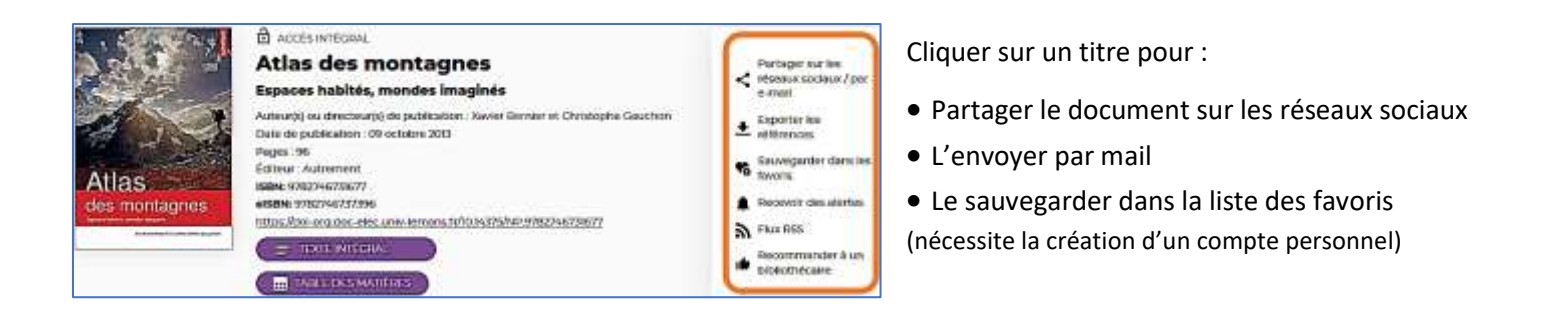

# Autre ou options

- Exporter les références (plusieurs formats d'exports)
- Recevoir des alertes thématiques (nécessite la création d'un compte personnel)
- S'abonner aux FluxRSS

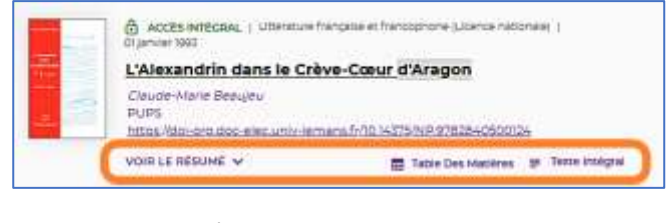

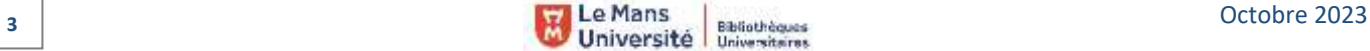

Voir image ci-dessus